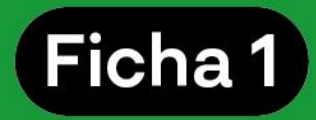

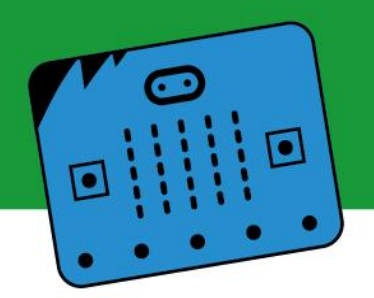

#### **1. Presentación**

- **2.Introducción a los conceptos de inteligencia artificial y aprendizaje automático**
- **3. ¡Manos a la obra! Programación tradicional versus aprendizaje automático**

#### **4. Generación de modelos**

- 4.1. Proyecto de imágenes
- 4.2. Proyecto de audio
- 4.3. Proyecto de posturas

#### **5. Consideraciones preliminares: ¿cómo seguimos?**

#### **1. Presentación**

En la presente ficha se proponen definiciones básicas sobre inteligencia artificial y aprendizaje automático (o machine learning) y sus respectivas diferencias.

Posteriormente, se presentan y contrastan los conceptos de programación tradicional y aprendizaje automático. Para aplicar estos conceptos, se propone un paso a paso de cómo crear un modelo utilizando la plataforma Teachable Machine, la cual admite datos en formato imagen y audio para crear tus proyectos. También se ofrecen tips de buenas prácticas para tener en cuenta a la hora de dar tus primeros pasos.

Para finalizar, se ofrecen sugerencias para continuar practicando y se invita a continuar profundizando en la siguiente ficha.

## **2. Introducción a los conceptos de inteligencia artificial y aprendizaje automático**

¿Qué son la **inteligencia artificial** y el **aprendizaje automático** o **machine learning (ML) <sup>1</sup>**? ¿Cómo se diferencian estos conceptos?

<sup>1</sup> En el presente documento se utilizará machine learning y aprendizaje automático como conceptos equivalentes para referir a la misma definición.

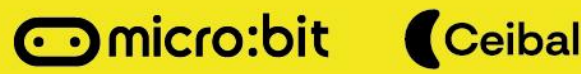

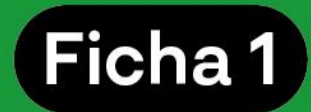

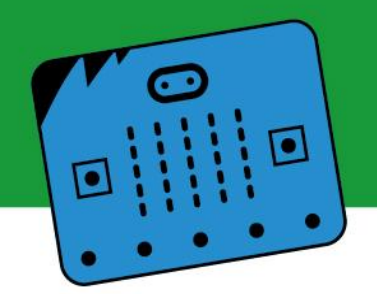

En la presente ficha nos proponemos aproximarnos a dos conceptos que suelen parecer sumamente complejos: la inteligencia artificial (IA) y el machine learning (ML). Si bien inicialmente puede parecer que realizar proyectos con IA o ML es muy difícil, aquí te invitamos a poner manos a la obra; te acompañaremos paso a paso por el recorrido de diferentes herramientas que te permitirán explorar algunas de las infinitas posibilidades que ofrece este universo.

Entonces… ¿de qué hablamos cuando hablamos de IA y ML?

La IA es un conjunto de habilidades que tiene una computadora para realizar actividades que simulan la inteligencia humana, es decir, la capacidad de las máquinas para ejecutar algoritmos, aprender de los datos y utilizar lo aprendido en la toma de decisiones tal y como lo haría un ser humano.

Por su parte, el aprendizaje automático (o machine learning) es una rama dentro de la IA, una posible aplicación de esta. Más específicamente, se trata de la habilidad de una computadora para aprender o reconocer patrones. La base de esta habilidad se encuentra en el ingreso de datos al sistema, que le permitirán —posteriormente— hacer predicciones y sugerencias.

Para comprender mejor estos conceptos, te invitamos a poner manos a la obra.

## **3. ¡Manos a la obra! Programación tradicional versus aprendizaje automático**

El primer paso es comprender cómo funcionan la programación tradicional y el aprendizaje automático y sus diferencias:

**Programación tradicional:** Se ingresa un dato al sistema, el sistema aplica una serie de reglas, se obtiene una salida. Por ejemplo, en una calculadora se ingresan números y una regla (que puede ser sumar, multiplicar, dividir, restar, etcétera). De salida se obtiene un dato (un nuevo número producto del resultado). En este tipo de programación, ante los mismos datos de entrada, la salida siempre será igual.

● **Aprendizaje automático:** Este tipo de programación funciona diferente a la programación tradicional. Al sistema se ingresa una determinada cantidad de datos de entrada y de salida. Con esa información, el sistema crea las reglas. Más específicamente, se asigna una cantidad concreta de datos de entrada y se clasifican

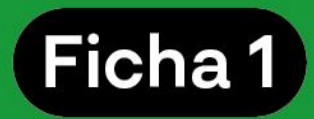

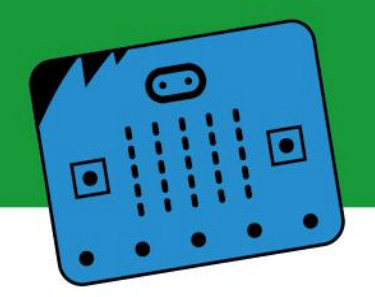

de tal forma que la computadora pueda identificar a qué categoría corresponde cada dato distinto (regla).

# Programación tradicional: entrada + reglas  $\rightarrow$  salida

## Aprendizaje automático: entradas + salidas → reglas

En la programación tradicional las computadoras no se equivocan, pero cuando se emplea IA sí pueden cometer errores; todo depende de cómo se entrene a la computadora o, para ser más precisos, al **modelo**.

Al resultado del "entrenamiento" de una computadora o modelo se le puede llamar **machine learning** o **aprendizaje automático**. Esto significa que lo que se está haciendo es brindarle a una computadora, mediante algoritmos o instrucciones, la capacidad de identificar "patrones" y, con base en esto, predecir cómo debe clasificarse un dato de entrada determinado.

## **3.1. ¿Qué tipos de datos se pueden utilizar?**

El modelo podrá ser de varios tipos de datos, dependiendo del entorno. Existen tres tipos principales:

- imágenes/videos,
- textos
- audios

## **3.2. ¿Cómo crear un modelo de aprendizaje automático?**

Una de las herramientas disponibles para este tipo de proyectos y que utilizaremos en la presente ficha es **Teachable Machine**.

Esta plataforma permite generar modelos de aprendizaje automático según el proyecto a realizar. Para poder utilizarla hay que acceder a la web de [Teachable](https://teachablemachine.withgoogle.com/) Machine.

La rama de aprendizaje automático utilizada por esta plataforma es el aprendizaje automático supervisado.

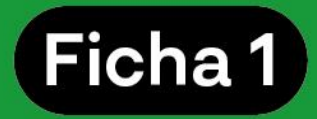

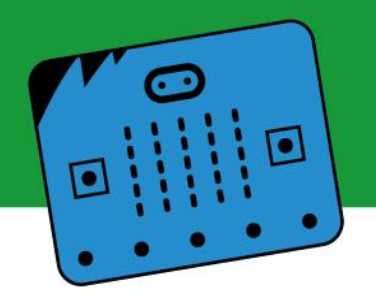

Este entorno de programación permitirá entrenar un modelo a través de las siguientes etapas:

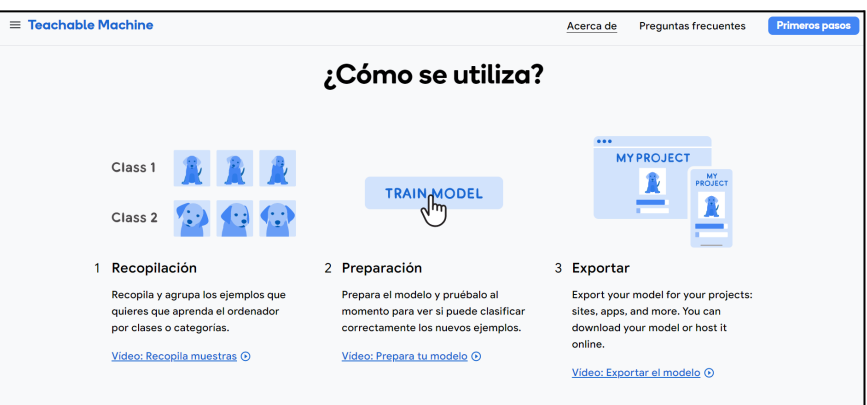

- **a. Recopilación de datos:** Ingresar la información al sistema y separarla por clases o categorías.
- **b. Preparación del modelo:** Generar y probar el funcionamiento de los datos.
- **c. Exportación del modelo:** Generar con el modelo un vínculo (o enlace) para luego utilizarlo con la placa micro:bit.

#### **4. Generación de modelos**

En la plataforma Teachable Machine, **etiquetar un dato** hace referencia a asignarle a un dato una **categoría** o una **clase**. Por ejemplo, se suministra una serie de imágenes de perros y otra serie de imágenes de gatos. Cada una de estas series o clases es etiquetada con un título o un nombre. De esta manera, se crean las categorías que ayudan al modelo a establecer cuáles son las características comunes entre los datos ingresados para cada clase, de modo de poder definir, cuando se presenta una nueva imagen, a qué clase pertenece.

#### **Para comenzar tu proyecto debes seguir los siguientes pasos:**

**Paso 1:** Cliquear donde dice **Primeros pasos**.

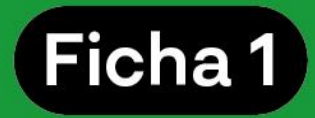

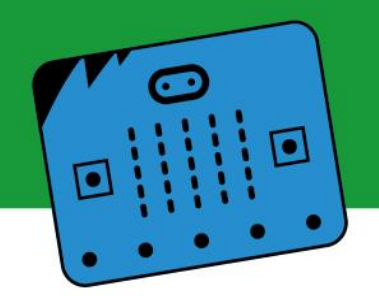

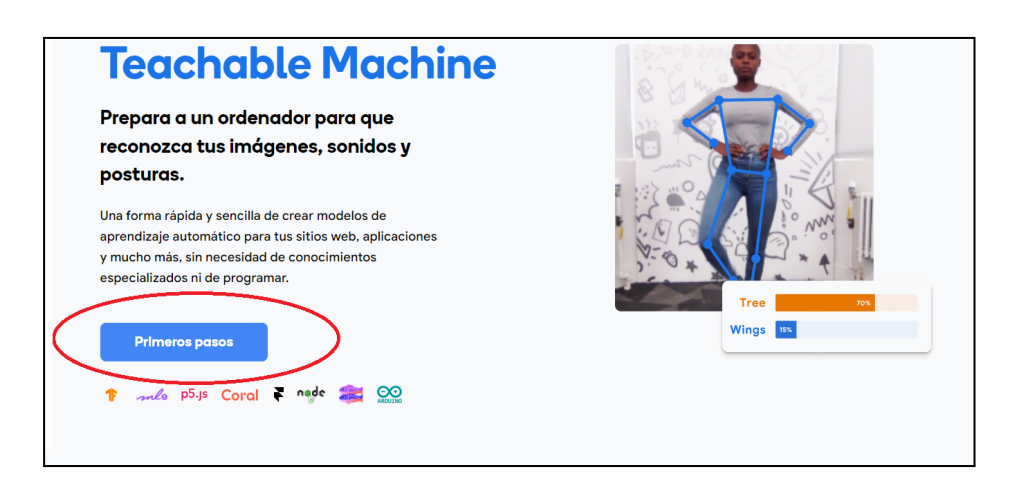

**Paso 2:** Elegir el tipo de modelo a crear.

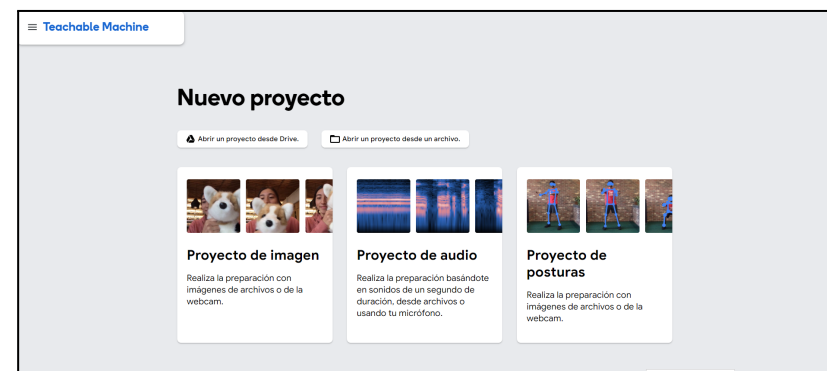

Este entorno permite realizar proyectos utilizando tres tipos de datos:

- imagen,
- audio,
- posturas (mediante la cámara web).

A continuación se explica cómo construir cada uno de estos modelos. ¡Acompáñanos!

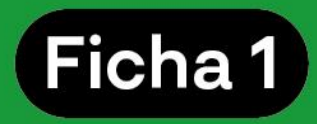

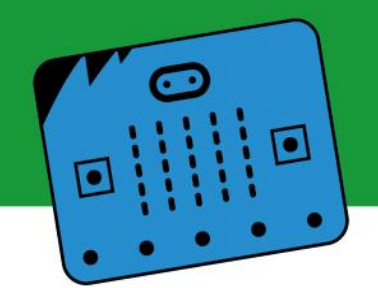

#### **4.1. Proyecto de imagen:**

#### **Etapa 1:**

a) Seleccionar "Proyecto de imagen".

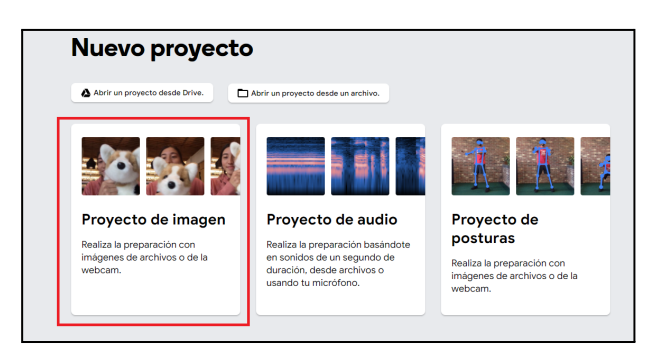

b) Seleccionar "Modelo de imagen estándar".

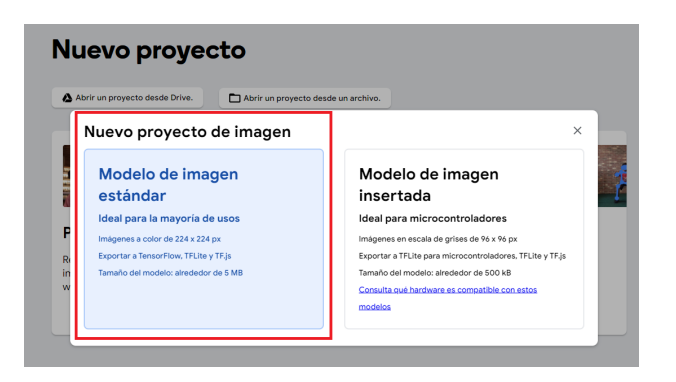

c) Ingresar y clasificar los datos.

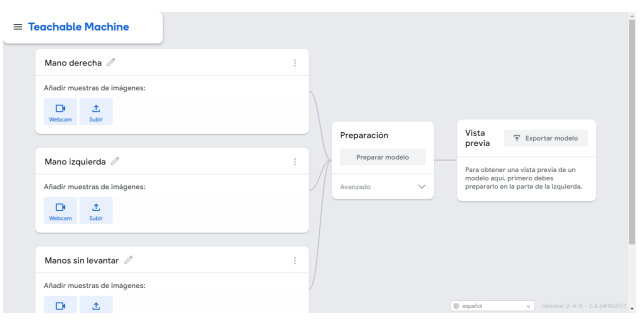

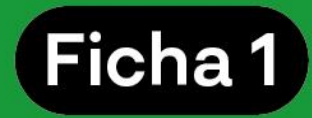

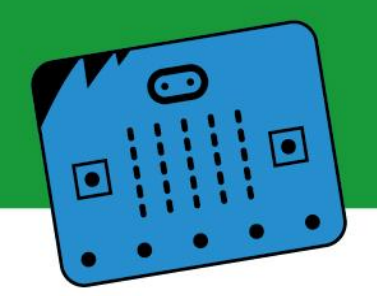

A modo de ejemplo, podemos elegir categorías como "Mano derecha", y en ella colocar un conjunto de imágenes que muestran a una o más personas levantando la mano derecha. Luego, en la siguiente categoría, titulada "Mano izquierda", podemos hacer lo propio pero con la mano izquierda. Finalmente, una tercera categoría, que nombraremos "Manos sin levantar", contendrá imágenes de una persona con ambas manos abajo.

La aplicación permite añadir imágenes desde una cámara o desde la base de imágenes del dispositivo que se esté utilizando en el momento (computadora, celular, etcétera).

Si se usa la webcam, se configura la toma de datos ingresando a su configuración. Recomendación: tomar 4 FPS (fotos por segundo) durante 3 segundos (12 datos en total). El retraso es el tiempo que tenemos antes de que empiece a grabar, es recomendable seleccionar 2 segundos. Se deben descartar aquellas imágenes que no consideremos representativas de la clase.

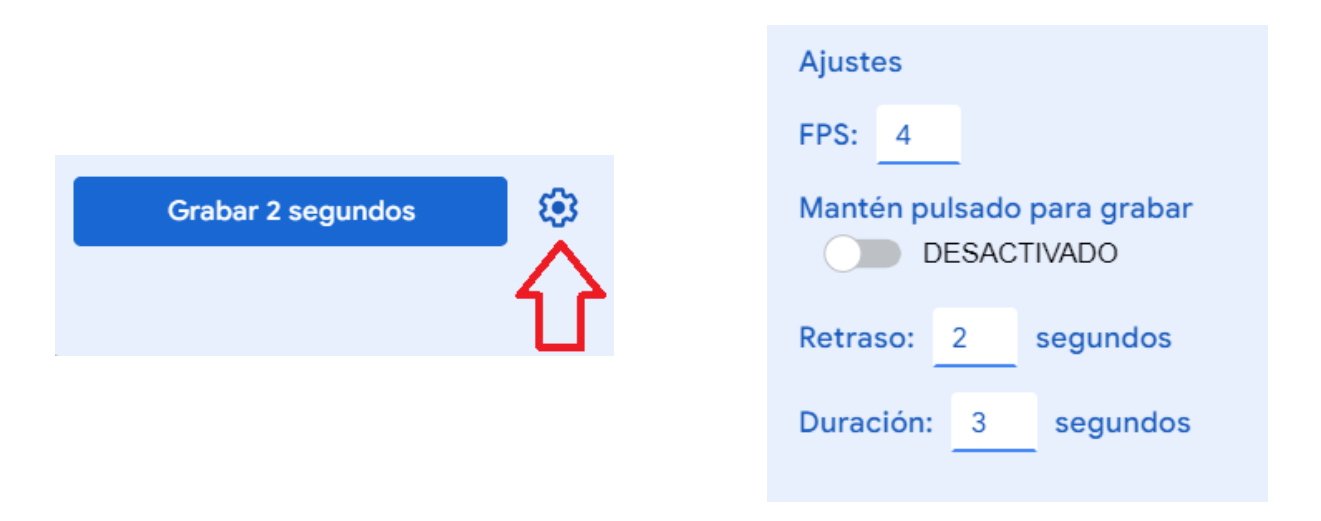

Para este ejemplo el proceso se repite en las tres clases predefinidas. La cantidad de clases a utilizar dependerá del tipo de proyecto que deseemos realizar. Se recomienda comenzar con un número pequeño de clases.

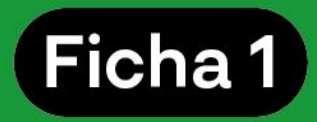

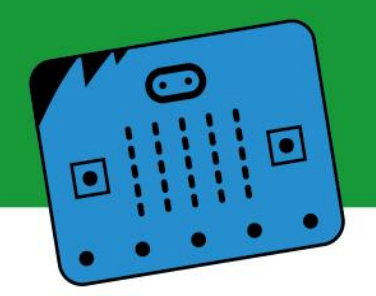

Una vez finalizada la subida de datos a Teachable Machine, se debería ver algo similar a lo que muestra la imagen.

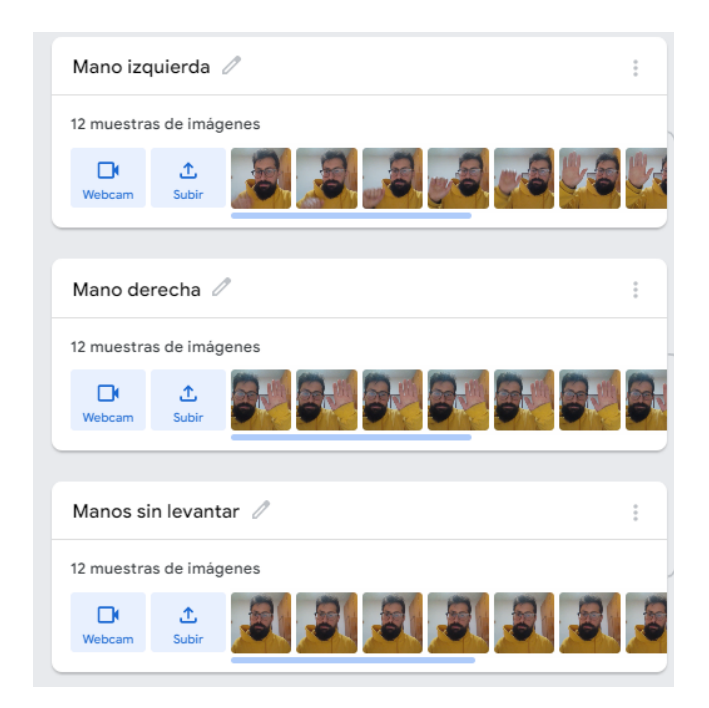

## **Tips para tu proyecto:**

Cuanto mayor sea el número de imágenes o muestras, mejor funcionará el modelo de aprendizaje automático. Sin embargo, cuantas más imágenes sumemos, más tiempo llevará el entrenamiento del modelo.

Otra forma de reducir el margen de error es añadir imágenes variadas de cada categoría. Por ejemplo, pueden añadirse imágenes de diferentes personas, desde diferentes ángulos, etcétera. Cuanta más información se le brinde al modelo, mejor podrá clasificar los datos.

El modelo depende de la calidad de los datos que se le ingresen. Es importante que la imagen quede bien encuadrada. También se recomienda no incluir imágenes confusas.

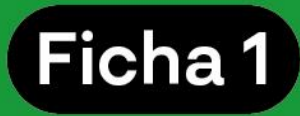

## **Etapa 2:**

Hacer clic donde dice "Preparar modelo". Automáticamente la aplicación realizará la validación de las categorías o las clases ingresadas.

## **Etapa 3:**

En la ventana de "Vista previa", probar el modelo y chequear su funcionamiento. Para esto deberás activar el dispositivo de entrada (en este caso, la webcam) y probar si clasifica correctamente las imágenes.

Mediante la webcam, Teachable Machine recibe información en formato de imagen.

En el modo Vista previa, en el cuadro que dice "salida" se verán representados los porcentajes de coincidencia de lo que la cámara está registrando con las distintas categorías del modelo realizado. Esto permite corroborar que el modelo funciona adecuadamente.

## **Etapa 4:**

a) Hacer clic en el botón "Exportar modelo". La aplicación sube el modelo y genera un link que te permite acceder a él. Hay que seleccionar la opción "Subir (enlace para compartir)" y luego apretar el botón que dice "Subir mi modelo".

b) Guardar este link, será el que se usará más adelante en los proyectos.

## **Tip:**

Los links que genera la aplicación solo contienen el modelo entrenado. Al compartir el link, solo se podrá utilizar el modelo. Esto quiere decir que se podrá probar el modelo, pero **no** modificar los datos con los que fue entrenado.

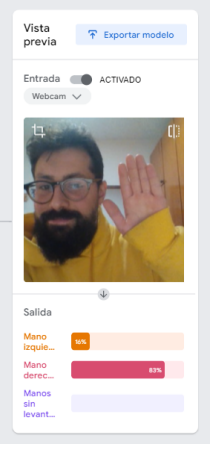

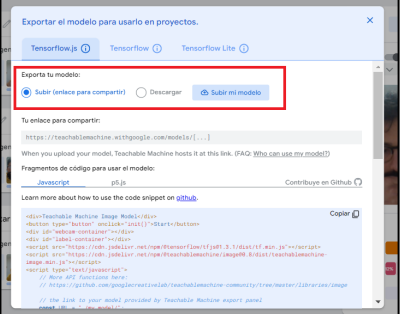

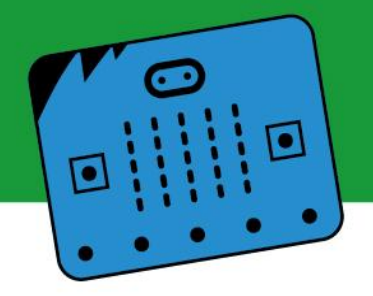

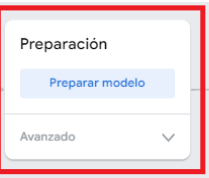

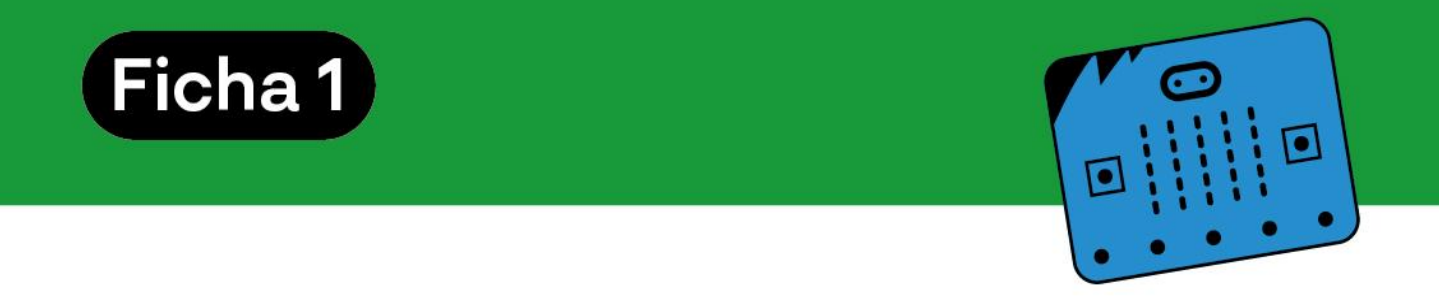

#### **4.2. Proyecto de audio**

#### **Etapa 1:**

Ingresar a "Nuevo proyecto" y seleccionar "Proyecto de audio". En este caso, y de forma análoga a la webcam, cuando el tipo de dato elegido es sonido, Teachable Machine permite ingresar datos mediante el micrófono.

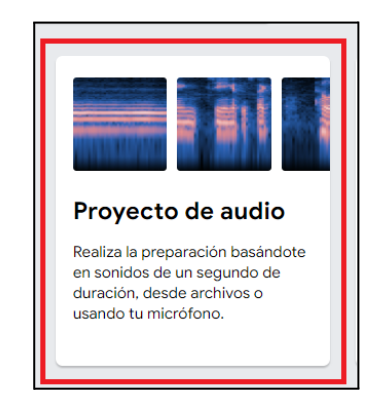

IMPORTANTE: En el caso del audio, existe una clase preestablecida que se llama **ruido de fondo (o ruido ambiente)**. En esta categoría deben grabarse muestras para que el modelo entienda que hay un ruido base y que los comandos se grabarán con ese sonido de fondo.

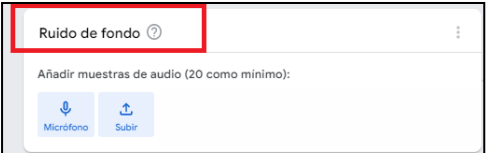

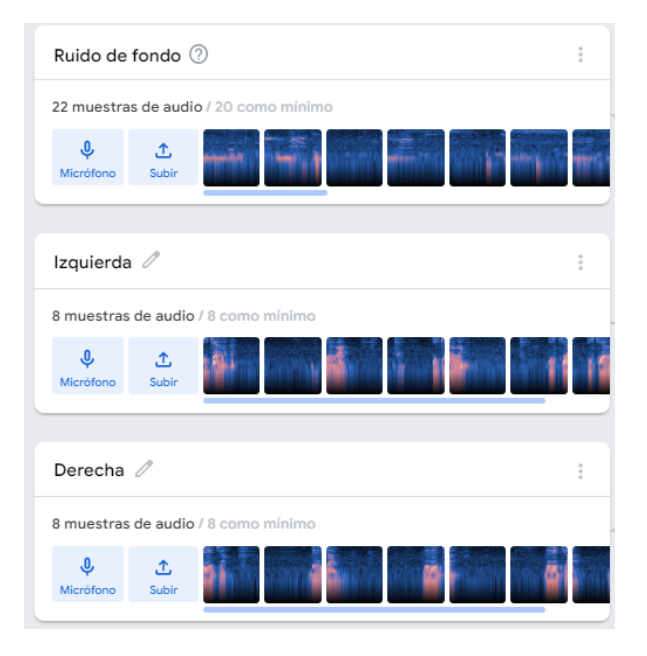

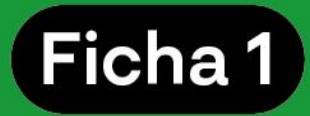

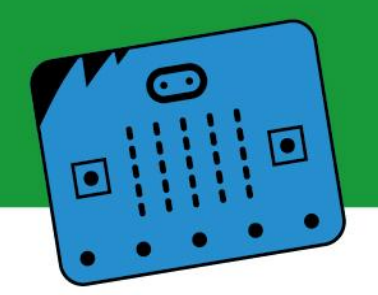

#### **Tips:**

En la categoría "Ruido del fondo", almacenar 20 muestras como mínimo. En el resto de las clases o categorías, almacenar al menos 8 muestras de cada una.

En cada clase, modificar los tonos y la velocidad de los audios para generar un modelo más robusto. Esto permite que el modelo pueda contemplar formas distintas de decir el mismo dato. Por ejemplo, siguiendo el caso anterior, diferentes formas de decir "derecha" e "izquierda".

## **Etapa 2:**

Preparación del modelo: haz clic en esta opción una vez que hayas finalizado de grabar las diferentes clases o comandos del modelo.

#### **Etapa 3:**

a) Chequear el funcionamiento del modelo para evaluar cómo funciona (evaluar las clases o la cantidad y el tipo de muestras) en la ventana "Vista previa".

b) Seleccionar como "Activado" el dispositivo de entrada (en este caso, el micrófono) y probar si clasifica correctamente los sonidos (las palabras "izquierda" y "derecha" para este ejemplo).

En caso de realizar modificaciones, se puede volver a verificar el modelo.

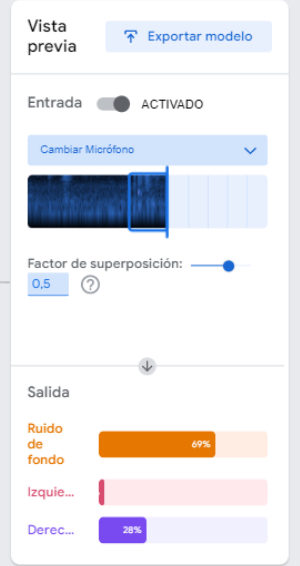

## **Etapa 4:**

a) Hacer clic en el botón "Exportar modelo", al igual que en el caso anterior. La aplicación sube el modelo y genera un link que te permitirá acceder a él. Hay que seleccionar la opción "Subir (enlace para compartir)" y luego apretar el botón "Subir mi modelo".

b) Guardar este link, será el que se usará más adelante en los proyectos.

## **Tip:**

Los links que genera la aplicación solo contienen el modelo entrenado. Al compartir el link, solo se podrá utilizar el modelo. Esto quiere decir que se podrá probar el modelo, pero **no** se podrá modificar los datos con los que fue entrenado.

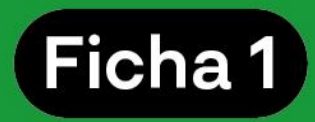

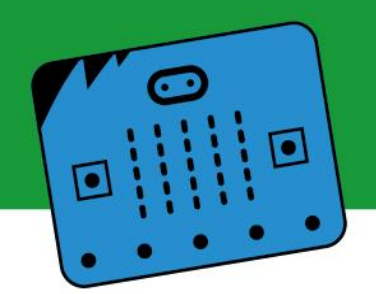

## **4.3. Proyecto de posturas:**

## **Etapa 1:**

a) Seleccionar "Proyecto de posturas".

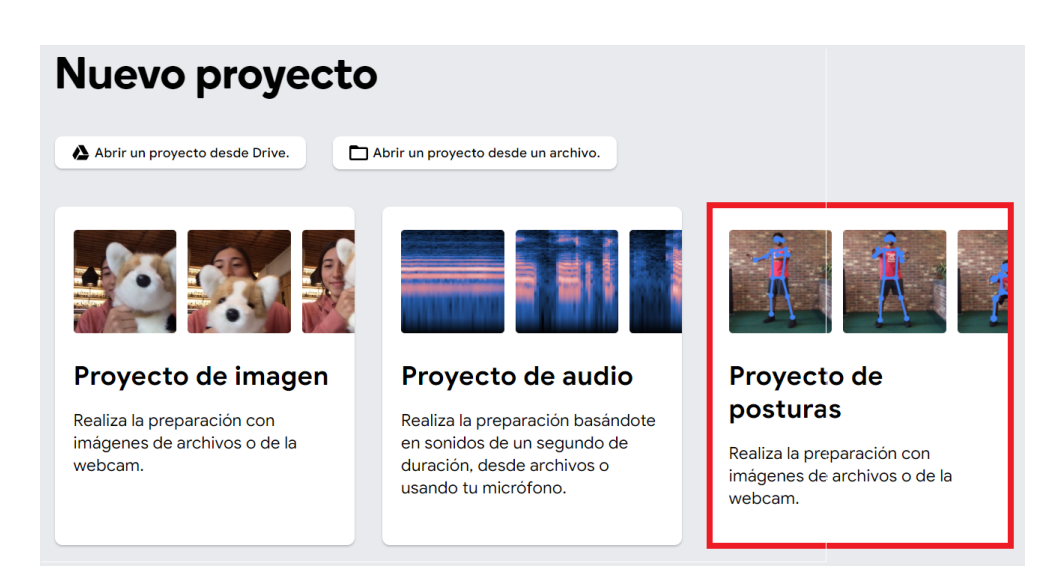

## b) Ingresar y clasificar datos.

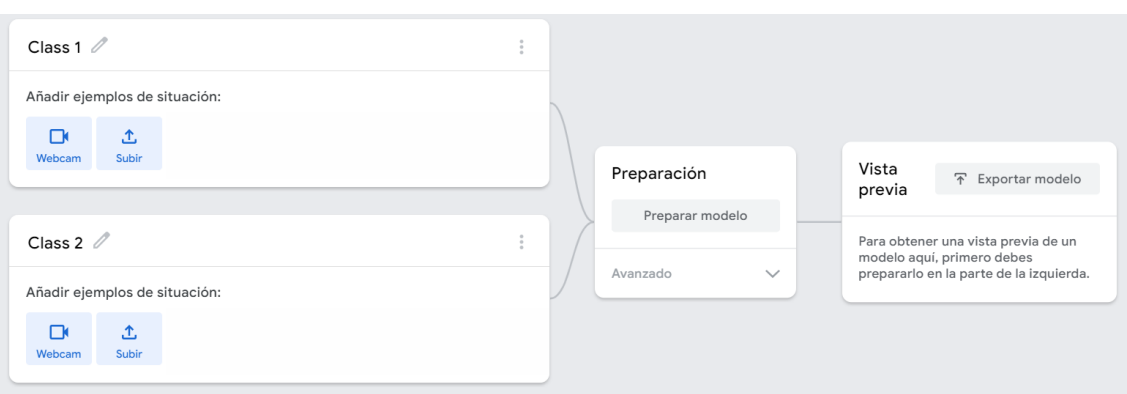

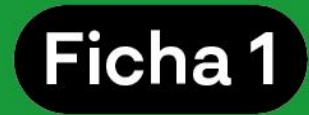

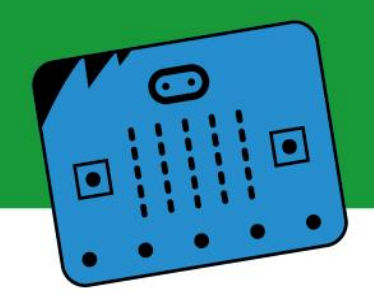

A modo de ejemplo, podemos elegir categorías como "Brazos arriba" y "Brazos abajo". Para la primera se debe grabar con la webcam posturas en las que se vean claramente los brazos extendidos y en alto. Importante: se debe corroborar que en la imagen se estén asignando puntos y rectas que reconozcan la postura, ya que esa es la información clave para el reconocimiento.

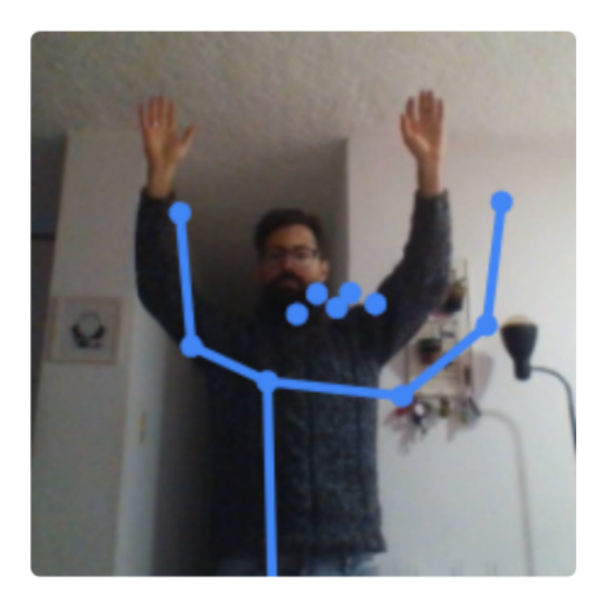

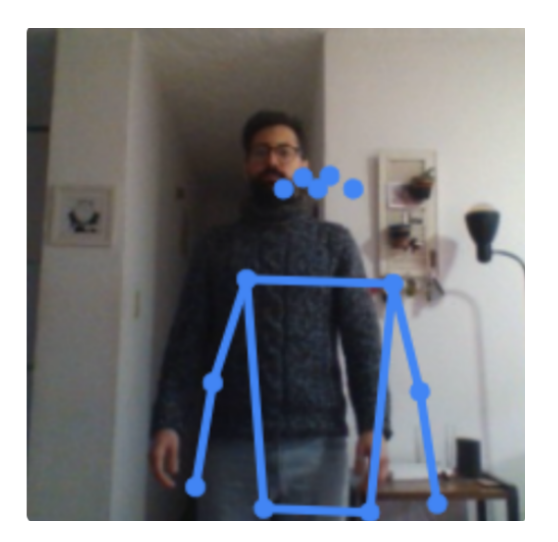

Para la siguiente categoría se debe grabar con la webcam posturas en las que se vean claramente los brazos hacia abajo. Aquí también se debe corroborar que las rectas y los puntos dibujen la postura que queremos referenciar.

La aplicación permite añadir imágenes desde una cámara o desde la base de imágenes del dispositivo que se esté utilizando en el momento (computadora, celular, etcétera).

Si se usa la webcam, se configura la toma de datos ingresando a su configuración. Recomendación: tomar 4 FPS (fotos por segundo) durante 3 segundos (12 datos en total). El retraso es el tiempo que tenemos antes de que empiece a grabar, es recomendable seleccionar 2 segundos. Se deben descartar aquellas imágenes de posturas que no consideremos representativas de la clase.

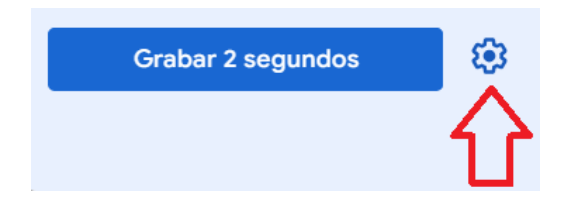

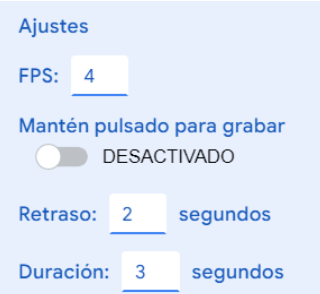

## **Etapa 2:**

Hacer clic donde dice "Preparar modelo". Automáticamente la aplicación realizará la validación de las categorías o clases ingresadas.

**Etapa 3:**

En la ventana "Vista previa", probar el modelo y chequear su funcionamiento. Para esto deberás activar el dispositivo de entrada (en este caso, la webcam) y probar si clasifica correctamente las posturas.

Mediante la webcam, Teachable Machine recibe información en formato de imagen.

En el modo "Vista previa", en el cuadro que dice "Salida" se verán representados los porcentajes de coincidencia de lo que la cámara está registrando con las distintas categorías del modelo realizado. Esto permite corroborar que el modelo funciona adecuadamente.

#### **Etapa 4:**

a) Hacer clic en el botón "Exportar modelo".

b) La aplicación sube el modelo y genera un link que te permitirá acceder a él. Hay que seleccionar la opción "Subir (enlace para compartir)" y luego apretar el botón "Subir mi modelo".

 $\downarrow$ Output **Brazos** 100%

arriba

**Brazos** abajo

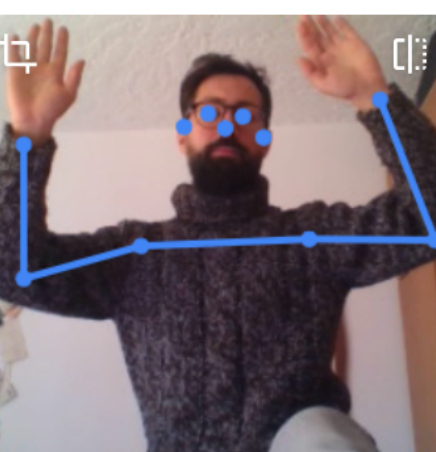

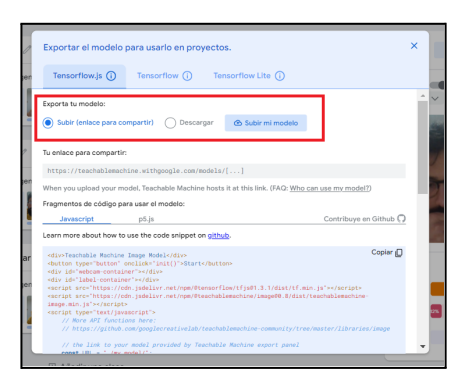

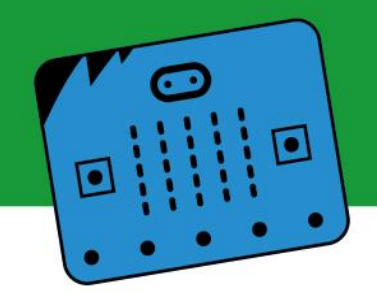

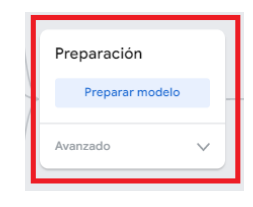

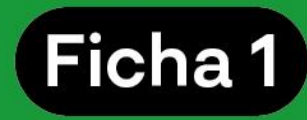

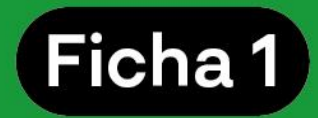

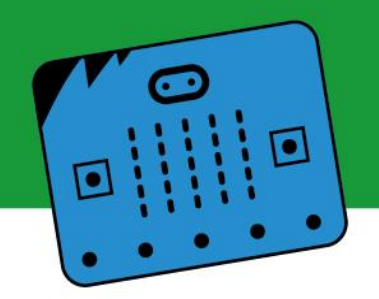

c) Guardar este link, será el que se usará más adelante en los proyectos.

#### **5. Consideraciones preliminares: ¿cómo seguimos?**

A través del recorrido por esta ficha se detalla el procedimiento para crear modelos de aprendizaje automático. En este caso, se utilizan modelos sencillos que identificaran qué manos levanta la persona usuaria a través de imágenes o muestras de audio.

Sin embargo, las aplicaciones posibles de esta herramienta son incontables. Te invitamos a seguir probando Teachable Machine, agregando más categorías y generando nuevos modelos.

En la siguiente ficha te explicaremos cómo vincular estos modelos con una placa micro:bit, para ampliar aún más las posibilidades.

¡No te lo pierdas!